## **ขั้นตอนการสมัครระบบทุนการศึกษาและจ้างงานนักศึกษา**

1. เข้าระบบด้วย <http://loannpru.npru.ac.th/scholnpru/login.php> หรือ QR โค้ด

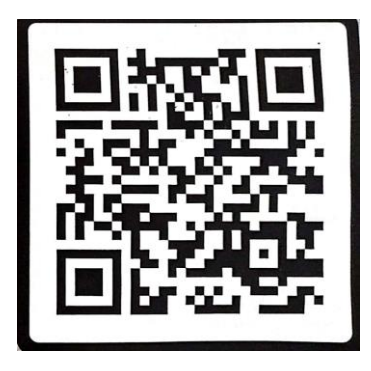

2. สมัครสมาชิก (กรอกข้อมูลให้ถูกต้องใส่รหัสประชาชนพร้อมตั้งรหัสผ่านไม่เกิน8หลัก)

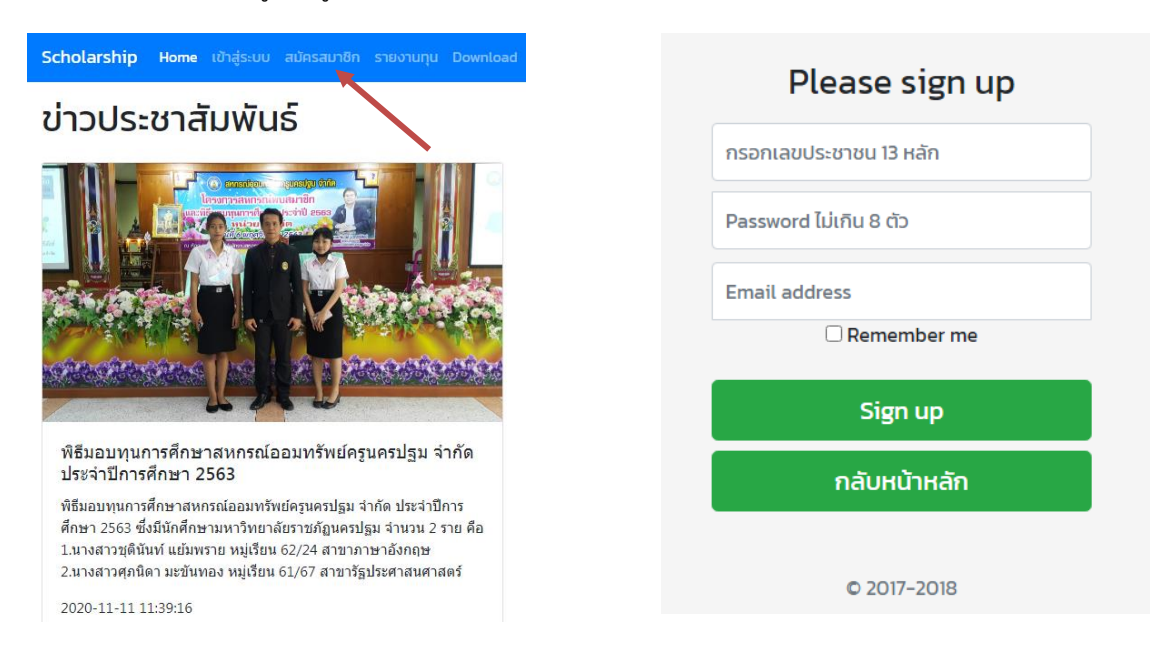

3. เข้าสู่ระบบ (ใส่รหัสประชาชนและรหัสผ่านให้ถูกต้อง) กรณีลืมรหัสผ่าน ติดต่อ 034-109300 ต่อ3379

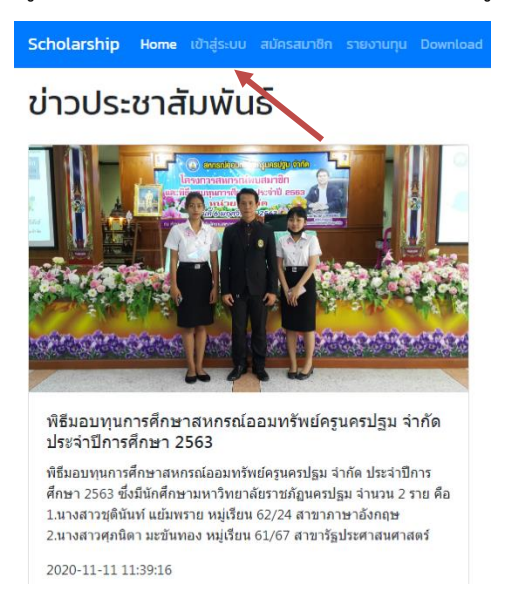

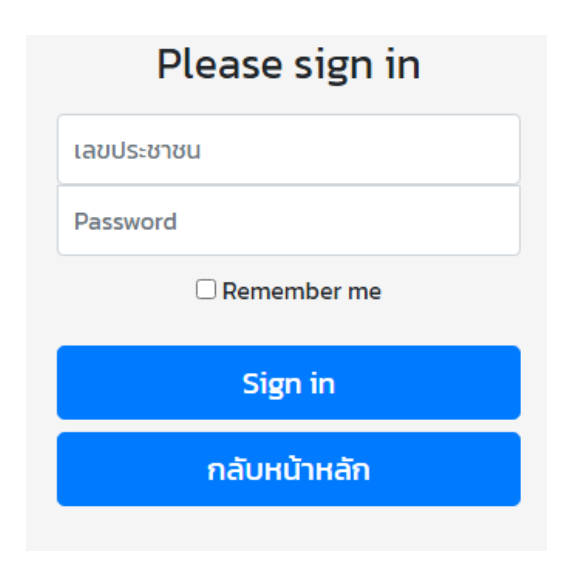

4. เลือกแก้ไขข้อมูลการสมัคร (กรอกข้อมูลให้ครบถ้วนและเลือกประเภททุนให้ถูกต้อง) และกดบันทึก

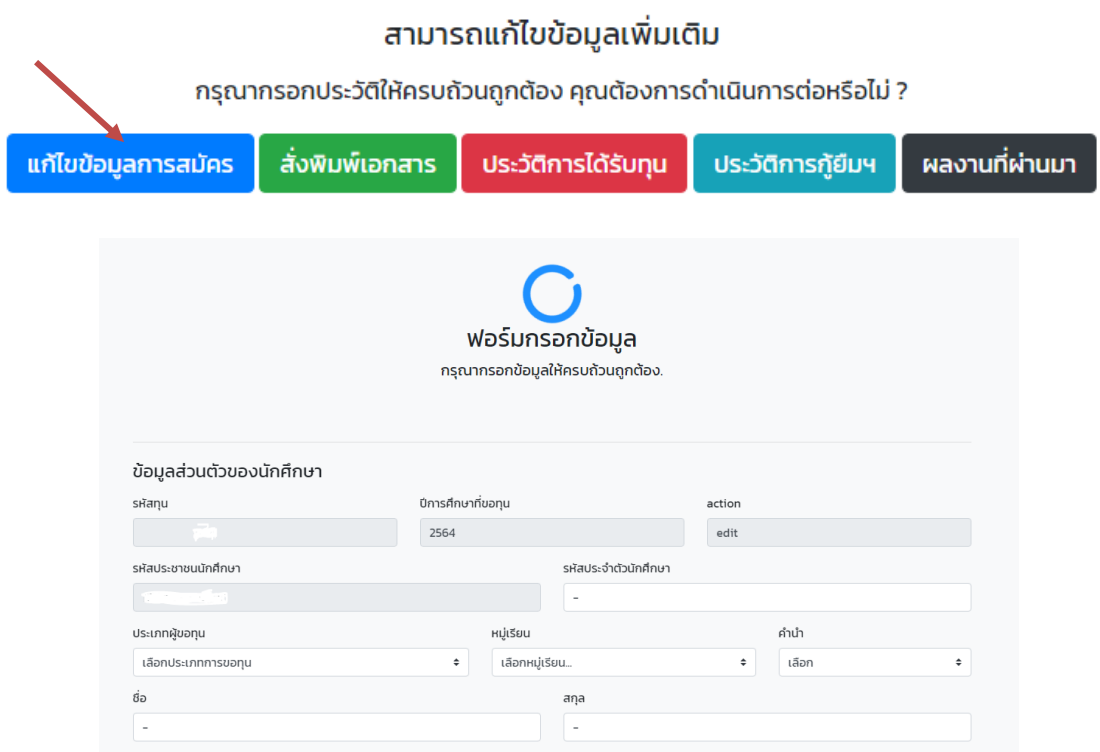

5. เลือกประวัติการได้รับทุน (กรอกข้อมูลให้ครบถ้วนเป็นรายปี) และกดบันทึก ถ้าไม่เคยได้ทุนไม่ต้องกรอก

## สามารถแก้ไขข้อมูลเพิ่มเติม

กรุณากรอกประวัติให้ครบถ้วนถูกต้อง คุณต้องการดำเนินการต่อหรือไม่ ?

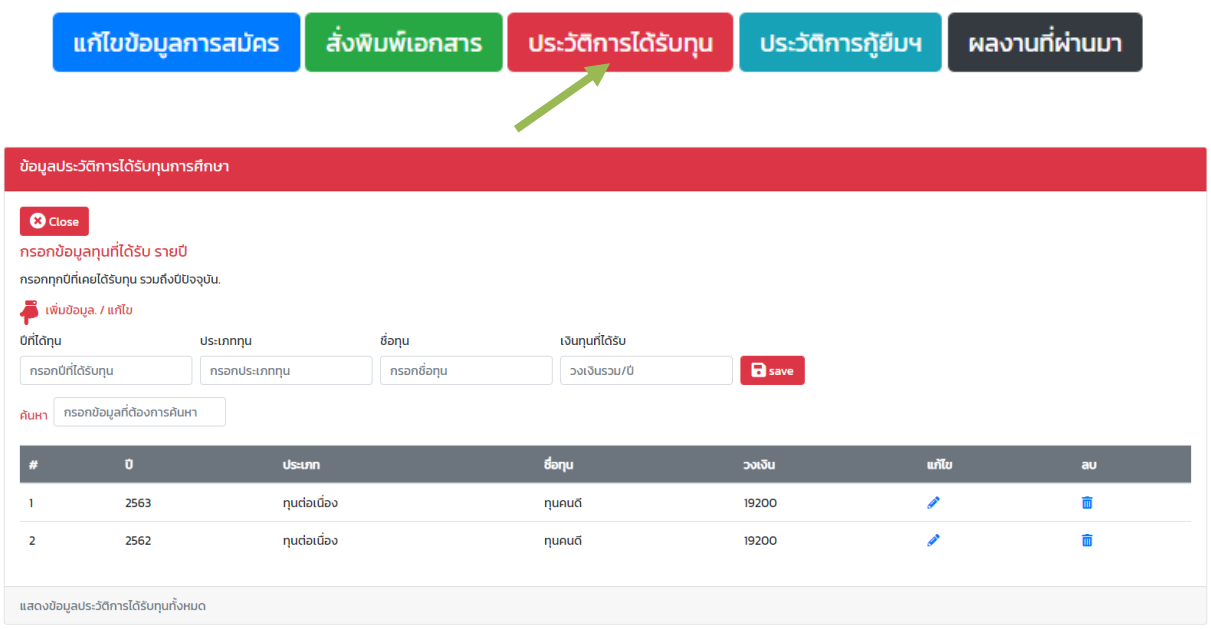

6. เลือกประวัติการกู้ยืม (กรอกข้อมูลให้ครบถ้วนเป็นรายปี) และกดบันทึก ถ้าไม่ได้กู้ไม่ต้องกรอก

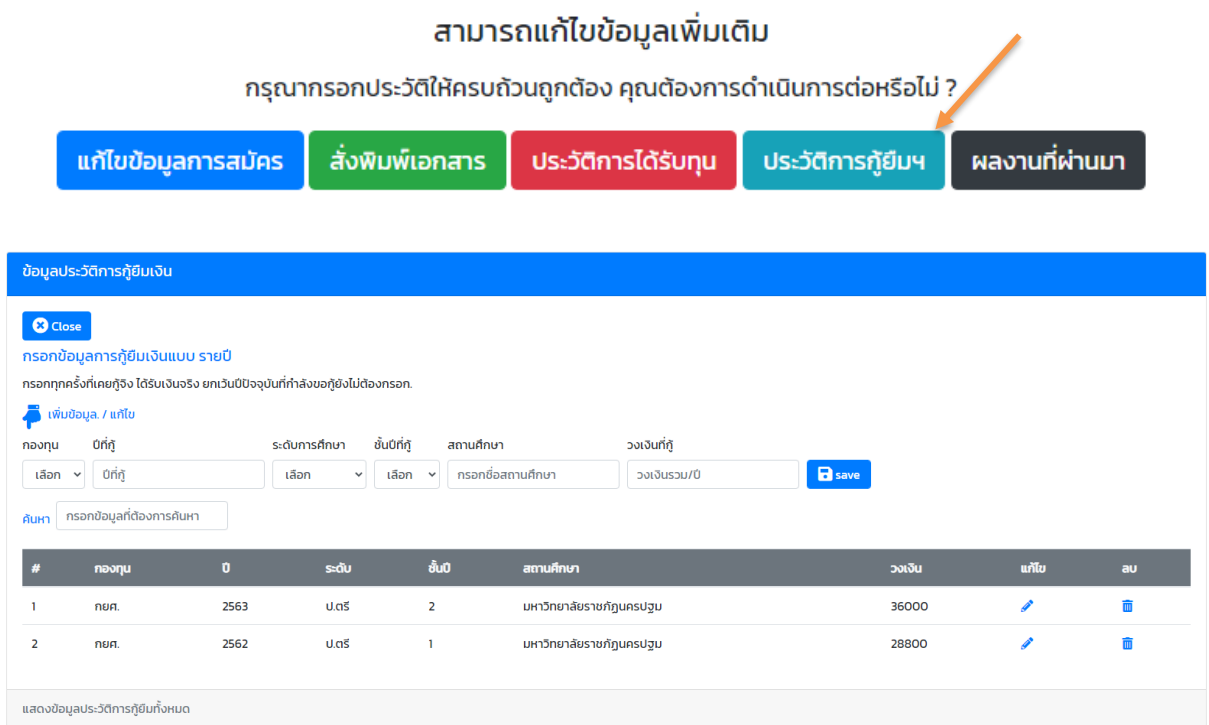

7. เลือกผลงานที่ผ่านมา (กรอกข้อมูลให้ครบถ้วน) และกดบันทึก (ถ้ามี)

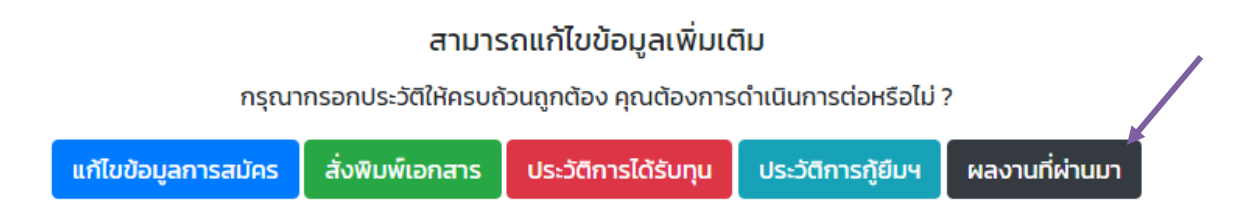

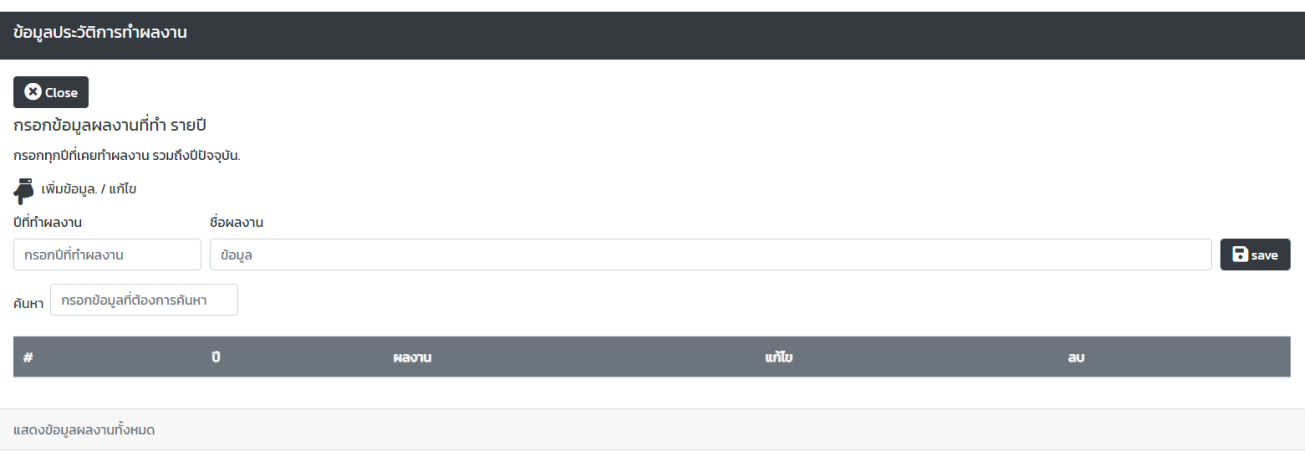

8. สั่งพิมพ์เอกสาร (ตรวจสอบข้อมูลให้ถูกต้อง)

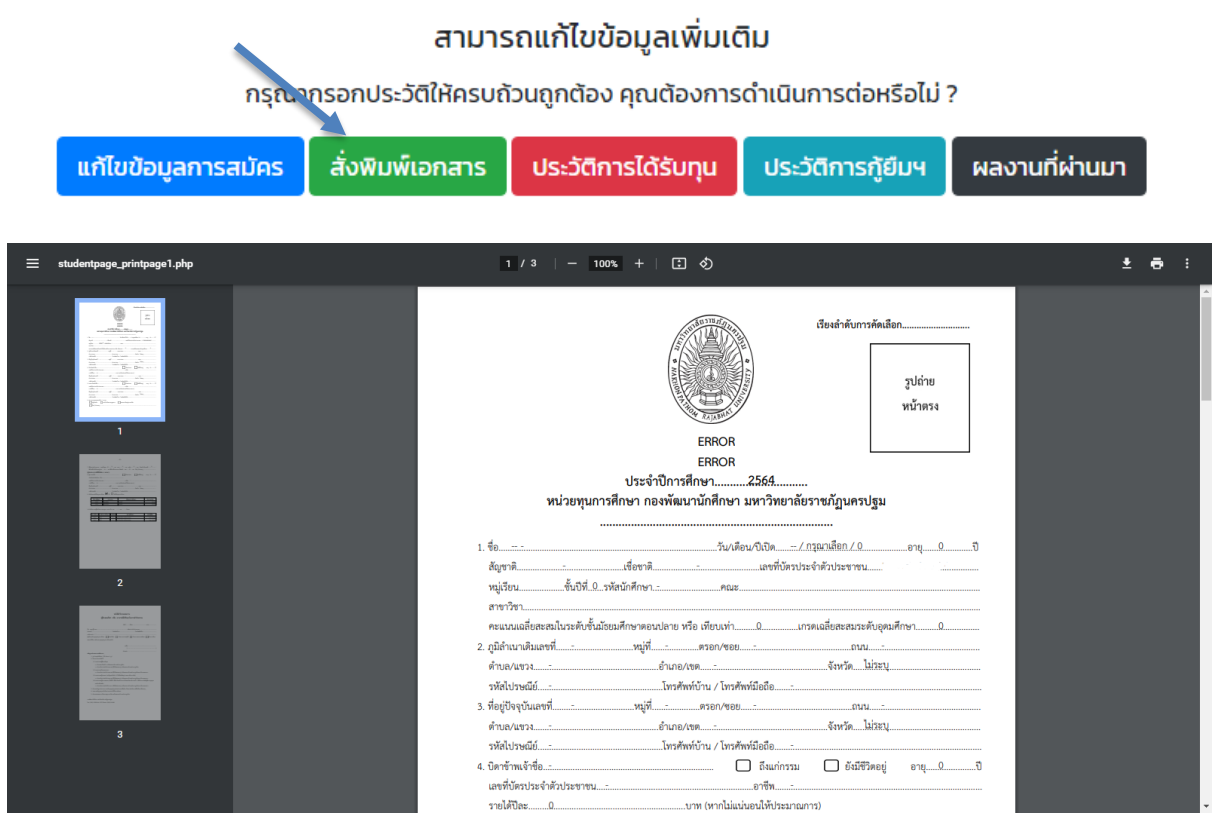

9. สั่งปริ้นใบสมัครพร้อมติดรูปนักศึกษาและแนบเอกสารให้เรียบร้อย (ดูหน้าที่ 3) แล้วจัดส่งใบสมัครไปที่คณะ เพื่อคัดเลือก

10. คณะคัดเลือกเสร็จแล้วจัดส่งเอกสารใบสมัครมายังกองพัฒนานักศึกษา พร้อมกับแจ้งให้นักศึกษาที่ได้รับ การคัดเลือกเข้ากลุ่มไลน์ ตาม QR โค้ด ดังแนบ เพื่อติดต่อสอบถาม

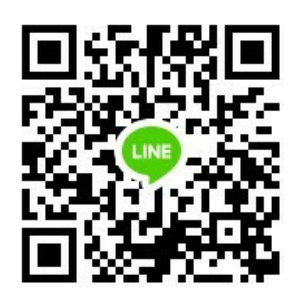

**ไลน์กลุ่มจ้างงานนักศึกษา ปี2564**